֦֧֦֧֦

## سنة أولى ماستر )2022/2021(

مقياس: الإعلام الآلي

## الوحدة 4: كتابة مذكرة التخرج (الفواصل المقطعية)

- )Les sauts desection(املقطعية الفواصل•
- )En-têteet pied de page(الصفحة رأسوتذييل•
	- )Numéro de page(الصفحة رقم•

لتسهيل التحكم في تنسيق المستند وتخطيطه، يتم تقسيم المستند في برنامج Ms Word إلى أربعة مستويات متسلسلة ب .<br>تسلسلا هرميا، حيث يتم تطبيق مجموعة من التنسيقات حسب خصائص المستوى المحدد. تُرَّتَبُ هذه المستويات، من į ֧<u>֓</u> , القاعدة إلى أعلى الهرم، كالتالي:

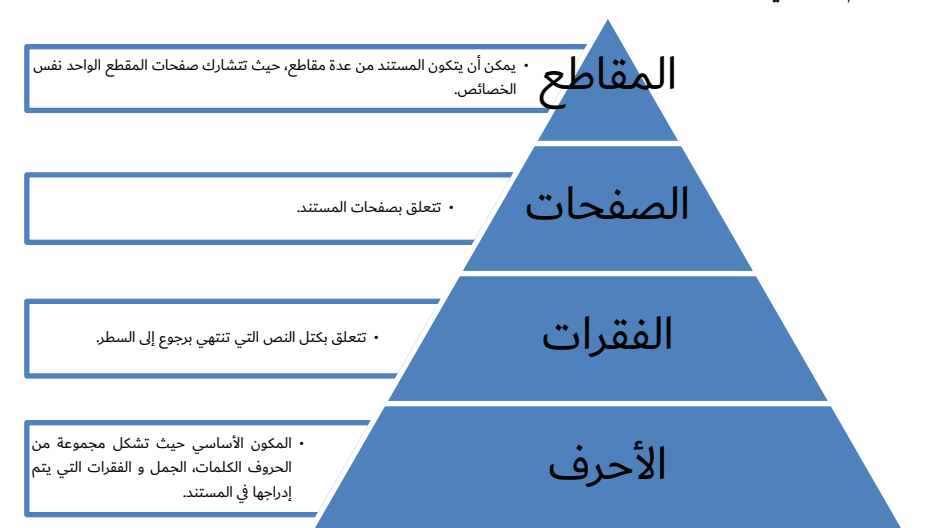

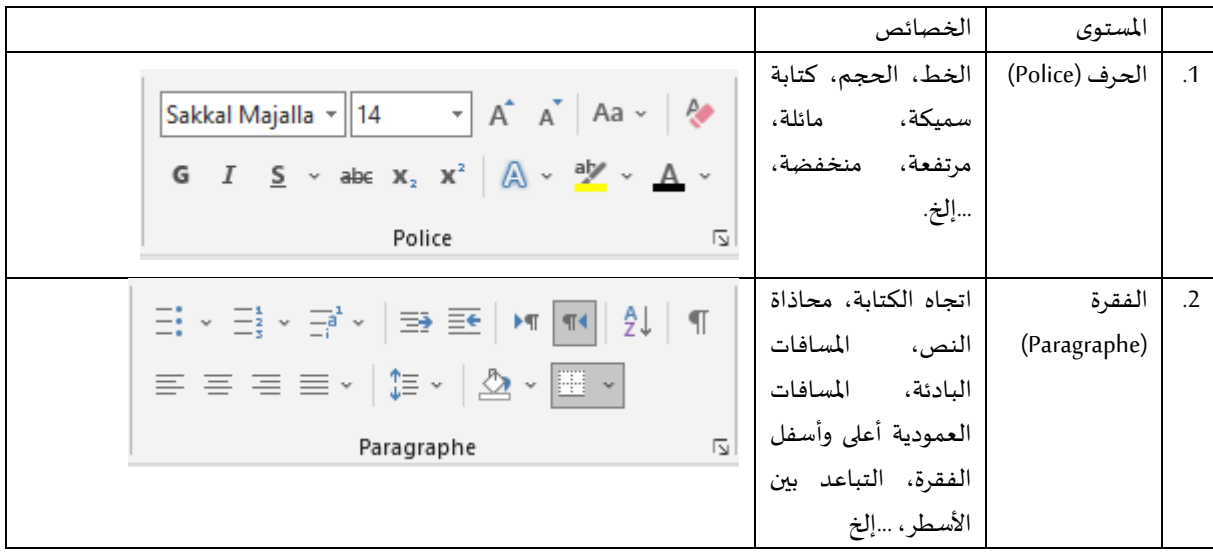

سنة أولى ماستر )2022/2021(

## <sup>-</sup> قسم اللغة والأدب العربيّ

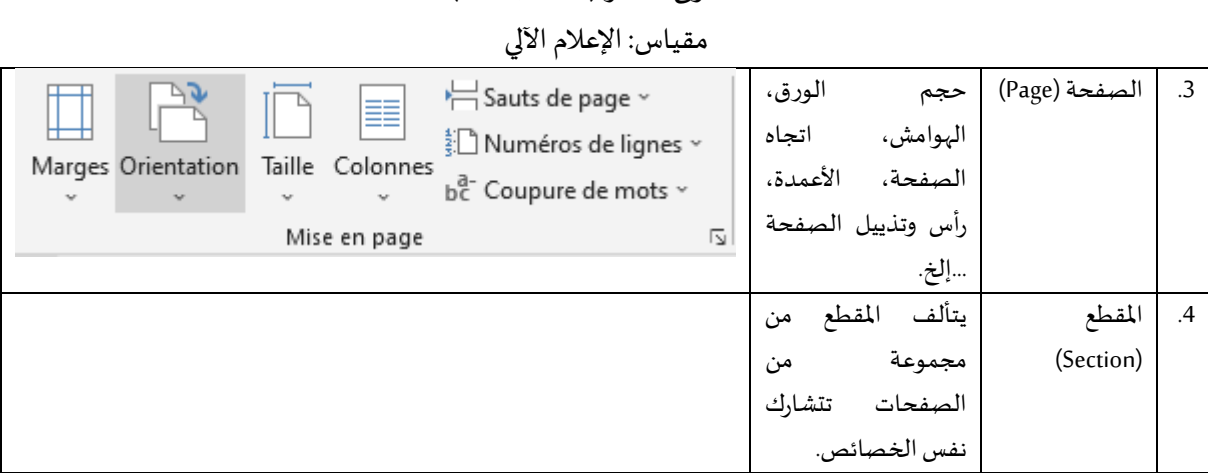

## )Sauts de section ( المقطعية الفواصل .1

المقطع هو أعلى الهرم في هيكلة المستند؛ حيث يتكون المستند من مقطع واحد بشكل افتراضي، ويمكن إنشاء مقاطع أخرى لغرض تنسيق كل مقطع على حدا بشكل مستقل من حيث حجم الورق، اتجاه الصفحة (عمودي أو أفقي)، ورأس وتذييل الصفحات، ...إلخ (انظر الشكل أدناه).

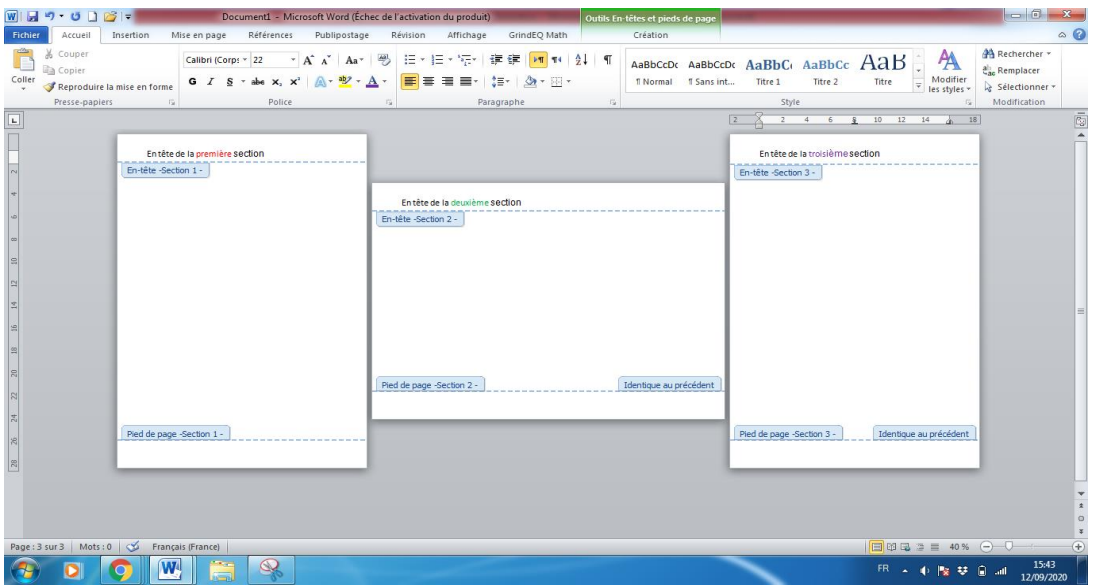

بصفة عامة، تستعمل الفواصل المقطعية لإنتاج مقاطع مختلفة التنسيق والإعدادات داخل مستند واحد. فمثلا، عند كتابة مذكرة التخرج، يتم إدراج أرقام الصفحات في الهامش السفلي، بينما واجهة المذكرة وصفحات الإهداء والشكر وكذلك فواصل المباحث لا تكون مرقمة. كما يتم أيضا إدراج رأس صفحات مختلف لكل مبحث من مباحث المذكرة. لذلك يتم كتابة كل فصل/ مبحث في مقطع مختلف.

لإدراج فاصل صفحات مقطعي نتبع الخطوات الموضحة في الشكل أدناه:

- الذهاب إلى تبويب إعدادات الصفحة "page en Mise( "1)؛
- النقر فوق أيقونة فواصل الصفحات "Sauts de page" (2)؛
- النقر فوق الصفحة التالية "Page suivante" من القائمة الجزئية فواصل مقطعية "Sauts de section" (3)؛

سنة أولى ماستر )2022/2021(

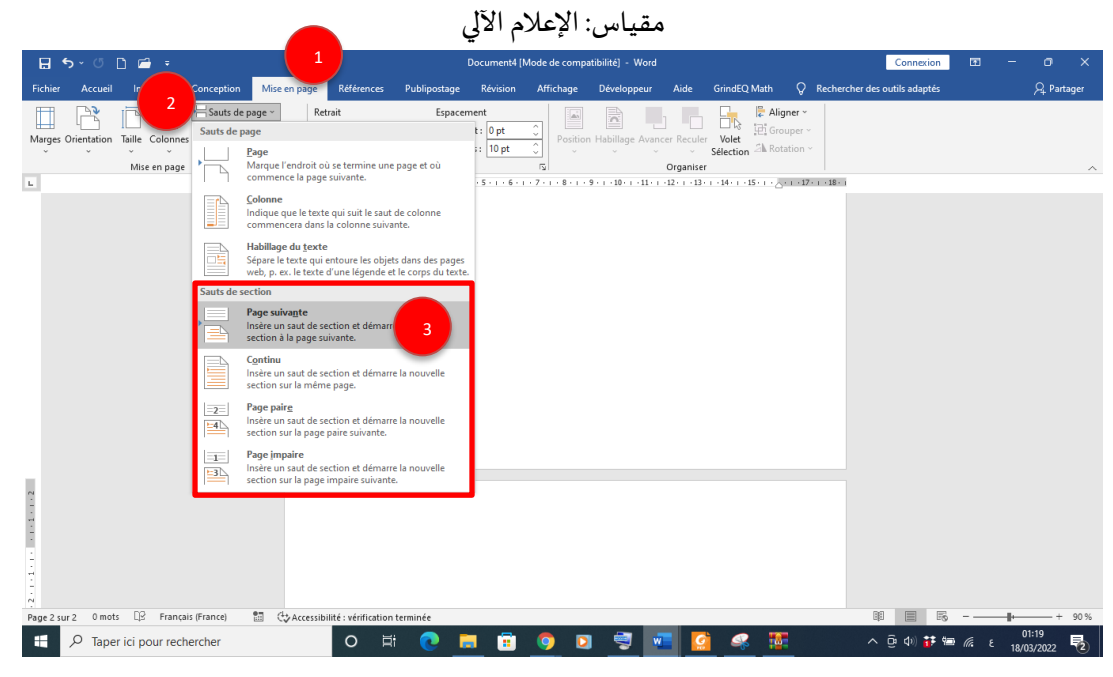

عند إدراج فاصل صفحات مقطعي، يتم التفريق بين صفحات المقاطع السابقة والمقطع الجديد؛ حيث يمكن تنسيق اعدادات الصفحة (أبعاد الورق واتجاه الصفحة والهوامش) في كل مقطع على حدا دون أن يتأثر أحدها بالآخر.

2. رأس وتذييل الصفحة (En-tête et pied de page)

رأس/تذييل الصفحة هو المساحة العمودية التي يحددها الهامش العلوي/السفلي لصفحة المستند. يحتوي رأس/تذييل الصفحة على معلومات مثل اسم المؤلف (الكاتب)، عنوان المستند، عنوان المبحث الحالي، التاريخ، ورقم الصفحة الحالية، ...إلخ؛ حيث يتم تكرار هذه املعل ومات في جميع صفحات املستند أو املقطع.

لإدراج رأس الصفحة، ننتقل إلى عمليات الإدراج في القائمة "Insertion" (1)، ثم نضغط على الأيقونة "رأس أو En-tête" (2)، ومن القائمة المنسدلة نختار النوع المناسب (3) (أنظر الشكل التوضيحي أدناه).

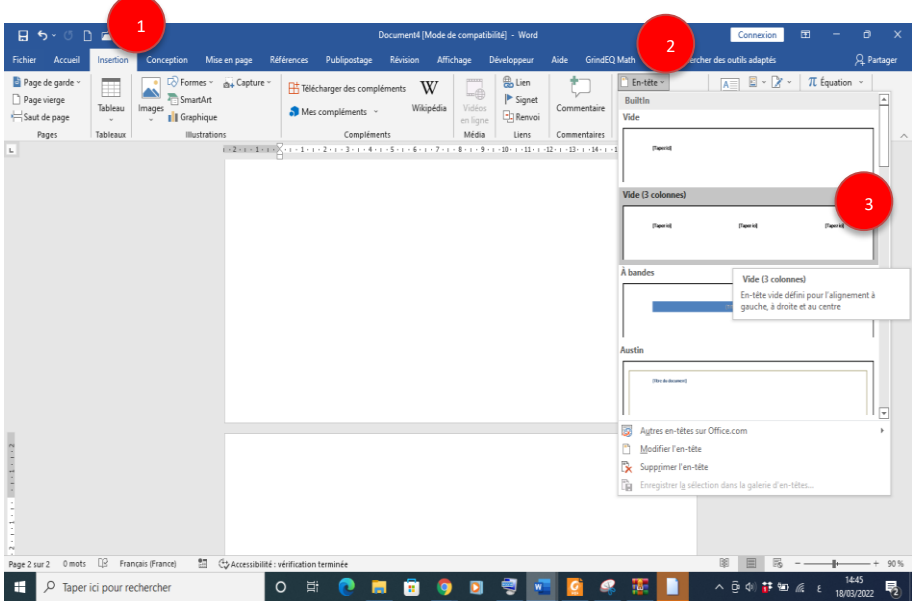

كليّة: الآداب واللغات المستخدمات المستخدمات المستخدمات التي تعليم المستخدمات المستخدمات المستخدمات ا ֦֧֦֧֦

> سنة أولى ماستر )2022/2021( مقياس: الإعلام الآلي

بنفس الطريقة، لإدراج ذيل الصفحة، ننتقل إلى عمليات الإدراج في القائمة "Insertion" (1)، ثم نضغط على الأيقونة "ذيل الصفحة أو Pied de page" (2)، ومن القائمة المنسدلة نختار النوع المناسب (3) (أنظر الشكل التوضيحي أدناه).

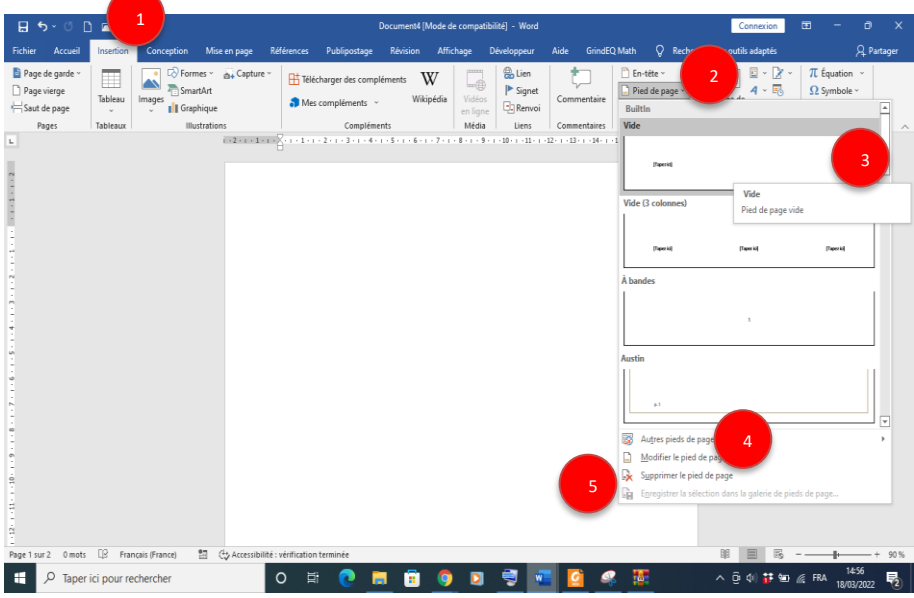

كما أنه بالإمكان تغيير رأس/ذيل صفحة (Modifier l'en-tête/le pied de page) مدرج مسبقا (4) أو حذفه ( Supprimer .(5) (l'en-tête/le pied de page)

يمكن الوصول إلى رأس/تذييل الصفحة من خلال النقر المزدوج في الهامش العلوي/السفلي لأي صفحة؛ فتُفتَح قائمة ֧֧֢ׅ֘  $\ddot{\phantom{0}}$ "الرؤوس والتذييالت" مما يسمح بإدراج أو تعديل أو حذف الرأس/التذييل، مع تعطيل الوصول لبقية الصفحة ) page grisée). للرجوع إلى مساحة العمل الر ئيس ية نقو م بالنقر مرتين على متن الصفحة.

عند إدراج رأس أو تذييل الصفحة، تظهر قائمة الأدوات "Outils en-tête et pied de page" في شريط القوائم، وهي قائمة ثانوية تسمح بإدراج الكائنات (الصور، التاريخ، اسم الكاتب، ...إلخ) في رأس وذيل الصفحة، التنقل بين الرأس والذيل، تغيير الموضع واغلاق الرأس/الذيل...

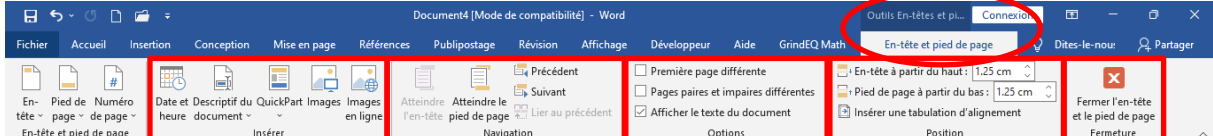

تتيح مجموعة التنقل"Navigation" الانتقال من رأس إلى تذييل نفس الصفحة (Atteindre le pied de page) (1) أو العكس من التذييل إلى رأس الصفحة نفسها (Atteindre l'en-tête) (2). كما بالإمكان الانتقال من رأس/ تذييل الصفحة الحالية إلى رأس/تذييل الصفحة السابقة (Précédent) (3) أو الصفحة الموالية (Suivant) (4).

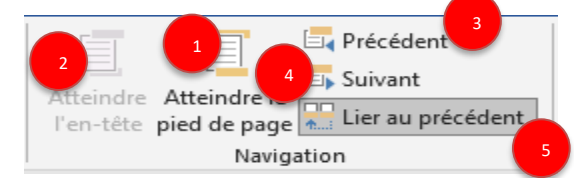

بالإضافة إلى ذلك، لتمييز رأس أو تذييل الصفحات من مقطع إلى آخر، يجب عند كل تغيير مقطع، كسر التسلسل عن طريق إلغاء تحديد زر الارتباط إلى السابق (Lier au précédent) (5). كليّة: الآداب واللغات المستخدمات المستخدمات المستخدمات التي تعليم المستخدمات المستخدمات المستخدمات ا ֦֧֦֧֦

> سنة أولى ماستر )2022/2021( مقياس: الإعلام الآلي

> > )Numéro de page( الصفحة رقم .3

يتم إدراج رقم الصفحة عادة في رأس أو ذيل صفحات المستند. لإدراج رقم الصفحة، من خلال مجموعة رأس وتذييل الصفحة "En-tête et pied de page" في قائمة عمليات الإدراج "Insertion" (1) ننقر على رقم الصفحة " Numéro de page" (2). ثم نحدد الحقل الذي نربد إدخال الرقم فيه (أعلى الصفحة، أسفل الصفحة، هوامش الصفحة أو الموضع الحالي) (3) وننقر فوق أحد قوالب التخطيط المقترحة (4).

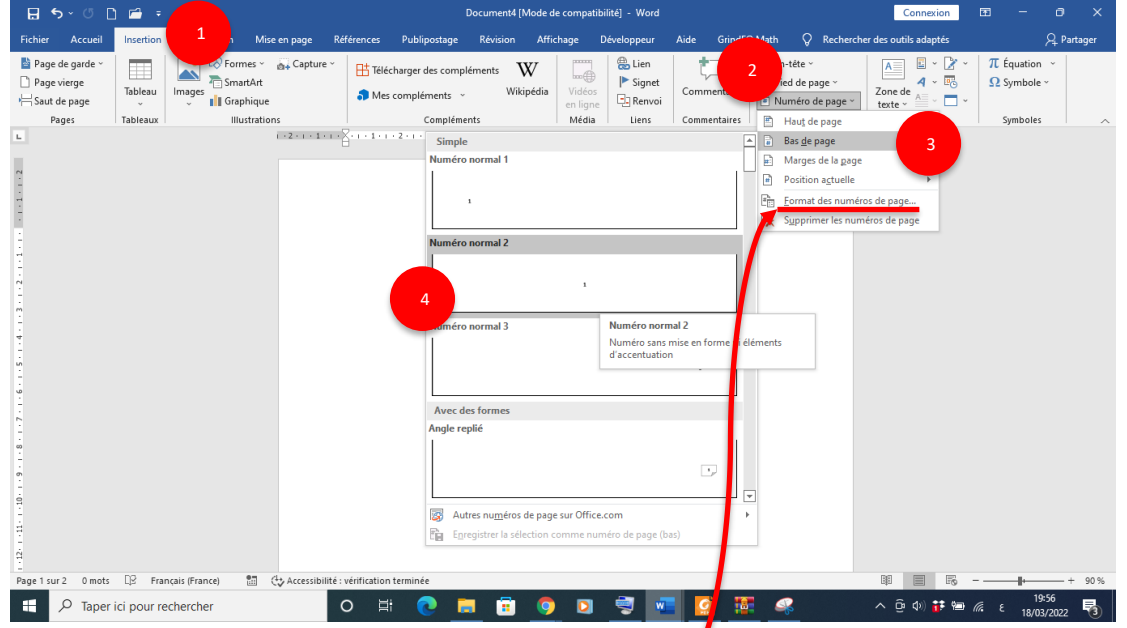

بالإضافة إلى ذلك، يسمح تنسيق رقم الصفحة *"*Format des numéros de page" بـ:

1- اختيار مظهر الأرقام (Format de la numérotation): أرقام عربية، رومانية، ... إلخ؛

- 2- إدراج رقم الفصل مع رقم الصفحة (Inclure le numéro de chapitre)؛
- 3- متابعة الترقيم من المقطع السابق (A la suite de la section précédente)؛
	- 4- ابتداء ترقيم جديد من رقم صفحة محدد (A partir de).

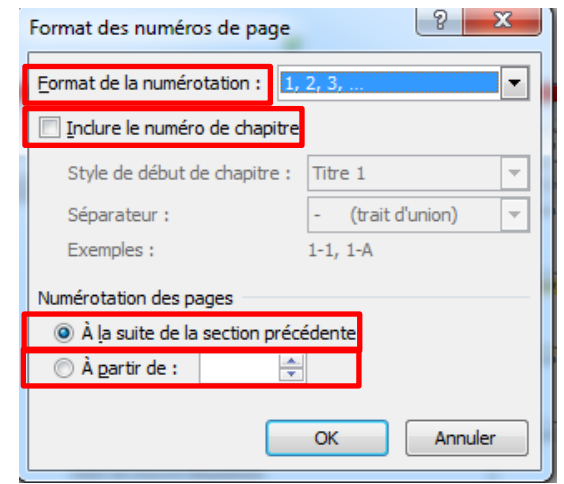

<sup>-</sup> قسم اللغة والأدب العربيّ

كليّة: الآداب واللغات المستخدمات المستخدمات المستخدمات التي تعليم المستخدمات المستخدمات المستخدمات ا ֦֧֦֧֦

> سنة أولى ماستر )2022/2021( مقياس: الإعلام الآلي

عند إدراج رقم الصفحة، تظهر قائمة أدوات رؤوس وتذييلات الصفحة "Outils en-tête et pied de page" في شريط القوائم الرئيسي. في مجموعة الخيارات "Options" نجد عدة إمكانيات تسمح بـ:

-1 تحديد إعداد معين للصفحة األولى )différente page Première): صفحة الغالف غير املرقمة على سبيل املثال.

2- تحديد إعداد معين للصفحات الفردية والزوجية (Pages paires et impaires différentes): رقم صفحة زوجية على اليسار ورقم صفحة فردي على اليمين، على سبيل املثال.

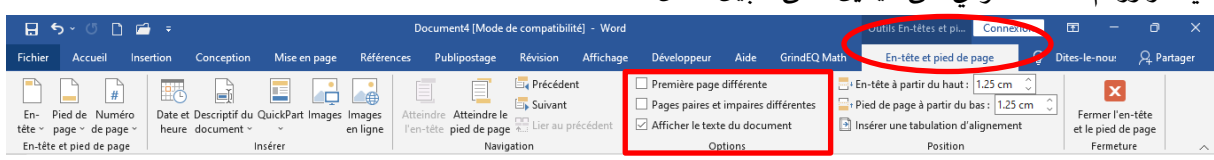

أخيرا، لحذف ترقيم صفحات المقطع تمامًا نختار حذف أرقام الصفحات "Supprimer les numéros de page" من ً<br>آ القائمة.

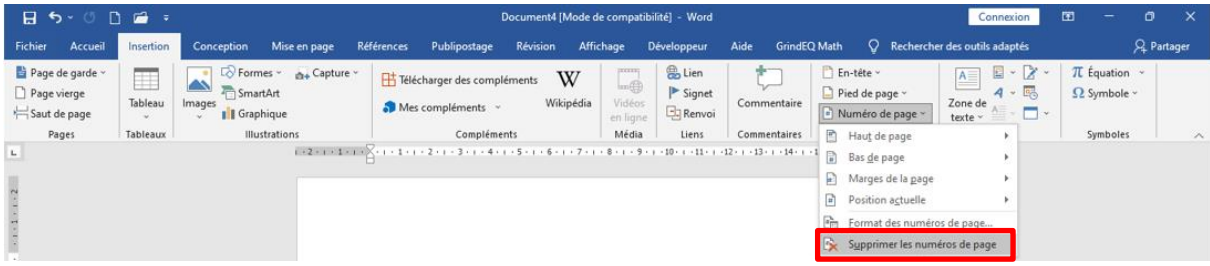